# iTrack Pocket ユーザーガイド

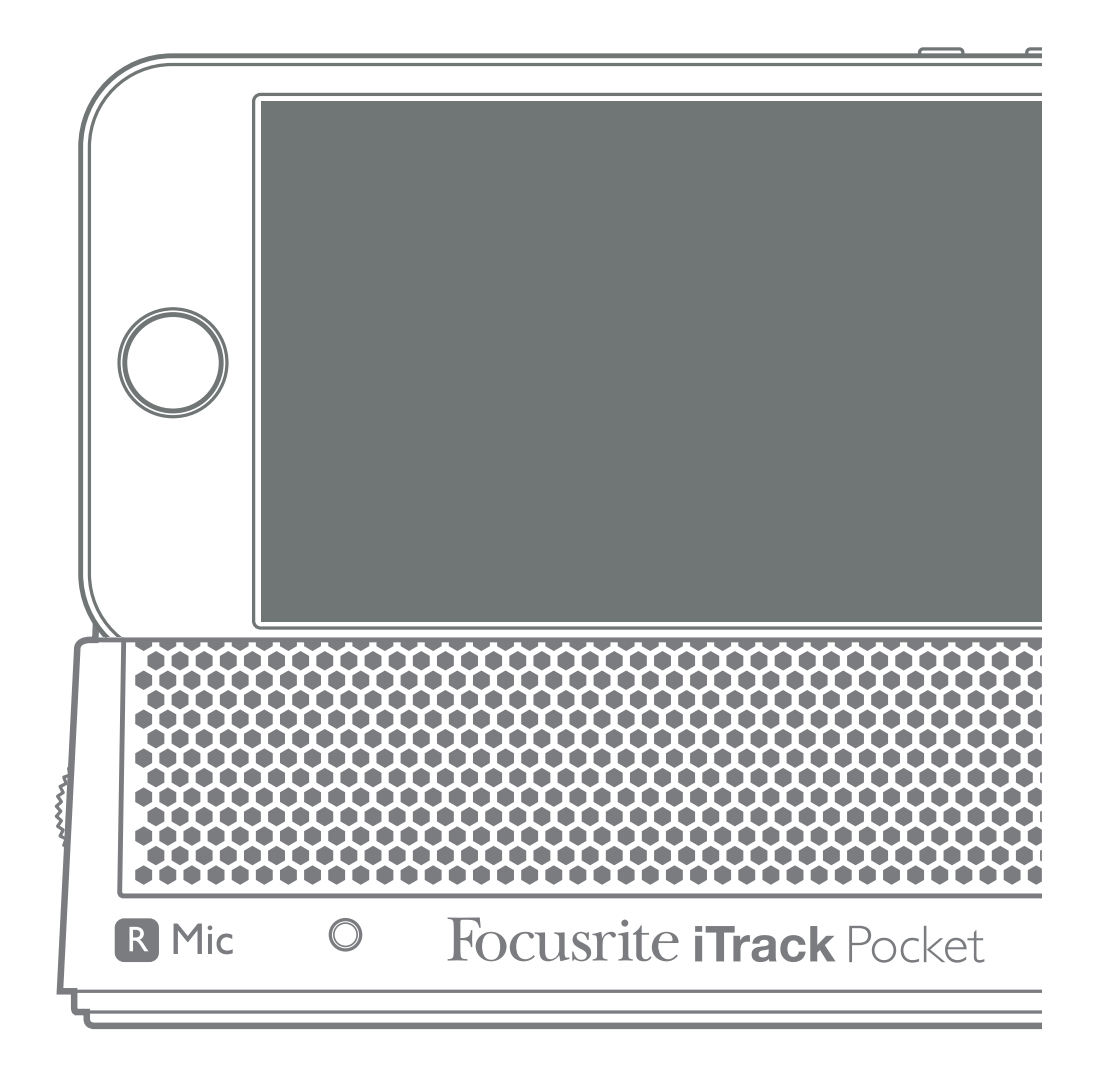

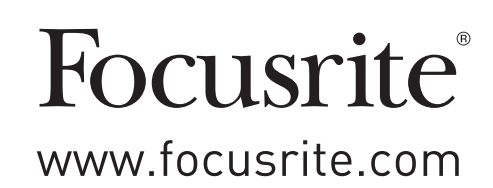

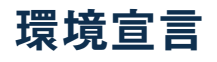

#### コンプライアンス情報声明:コンプライアンス手順宣言

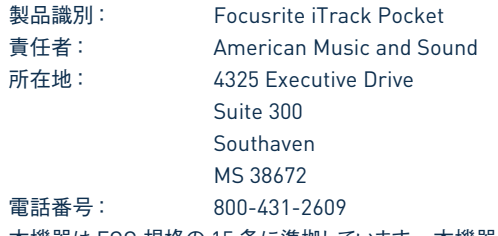

本機器は FCC 規格の 15 条に準拠しています。本機器の操作には以下の二つの条件が前提となっています: (1) 本機器が有害な干渉を 引き起こさないこと(2)本機器は、望ましくない動作を引き起こす可能性のある干渉を含め、外部より発生したいかなる干渉をも受け入れること。

#### 米国向け

#### ユーザー各位:

**1.**本製品の改造は絶対に行わないでください。本製品は、本マニュアルに記載されている指示に従って設置することで、FCC の要件を満たします。Focusrite によって明示的に承認されていない改造を行うと、FCC から付与されたこの製品の使用権が無 効となる可能性があります。

**2.**重要:本製品は、高品質シールド付きケーブルを使用して他の機器と接続する場合の FCC 規制を満たしています。高品質シー ルド付きケーブルの使用、または本マニュアルの設置手順に従わない場合、ラジオやテレビなどの機器に磁気的干渉を引き起 こし、米国でこの製品を使用するための FCC 認可が失効する可能性があります。

**3.**注意:本機材はテストされ、FCC 規格 15 条に従い、Class B デジタル機器の制限に準拠していると宣言されています。これ らの制限は、居住地での設置に際して有害な干渉からの適切な保護を提供するように考案されています。本機器は無線周波数 エネルギーを生成および使用し、また、それを放射する可能性があります。指示に従って設置および使用しない場合は、無線 通信に有害な干渉を引き起こす可能性があります。また、特定の設置環境下では干渉が起きないという保証もありません。本 機器がラジオやテレビの受信に有害な干渉を引き起こした場合(機器の電源を入れ直すことで判断できます)、以下のいずれか の方法で干渉を修正するようにしてください:

- 受信アンテナの向きを変えたり、移動する。
- 本製品と受信機の間隔を広げる。
- 受信機が接続されているコンセントとは別のコンセントに本製品を接続する。
- 販売者またはラジオ/テレビの専門従事者の指示を仰ぐ。

#### カナダ向け

#### ユーザー各位:

本 Class B デジタル機器は、カナダの ICES-003 に準拠しています。

Cet appareil numérique de la classe B est conforme à la norme NMB-003 du Canada.(上記と同内容のフランス語文)

#### **RoHS** 通知

Focusrite Audio Engineering Limitedは、有害物質の規制(RoHS)の欧州 RoHS 指令(RoHS)2002/95/EC、ならびに RoHS に関連するカリフォルニア州法の以下のセクション、すなわち健康と安全に関する規約のセクション 25214.10、25214.10.2 およ び 58012、公共資源に関する規約のセクション 42475.2 に適合しています。

警告:イヤホンやヘッドフォンからの音圧レベルが高すぎると、聴力障害を引き起こす恐れがあります。

# 目次

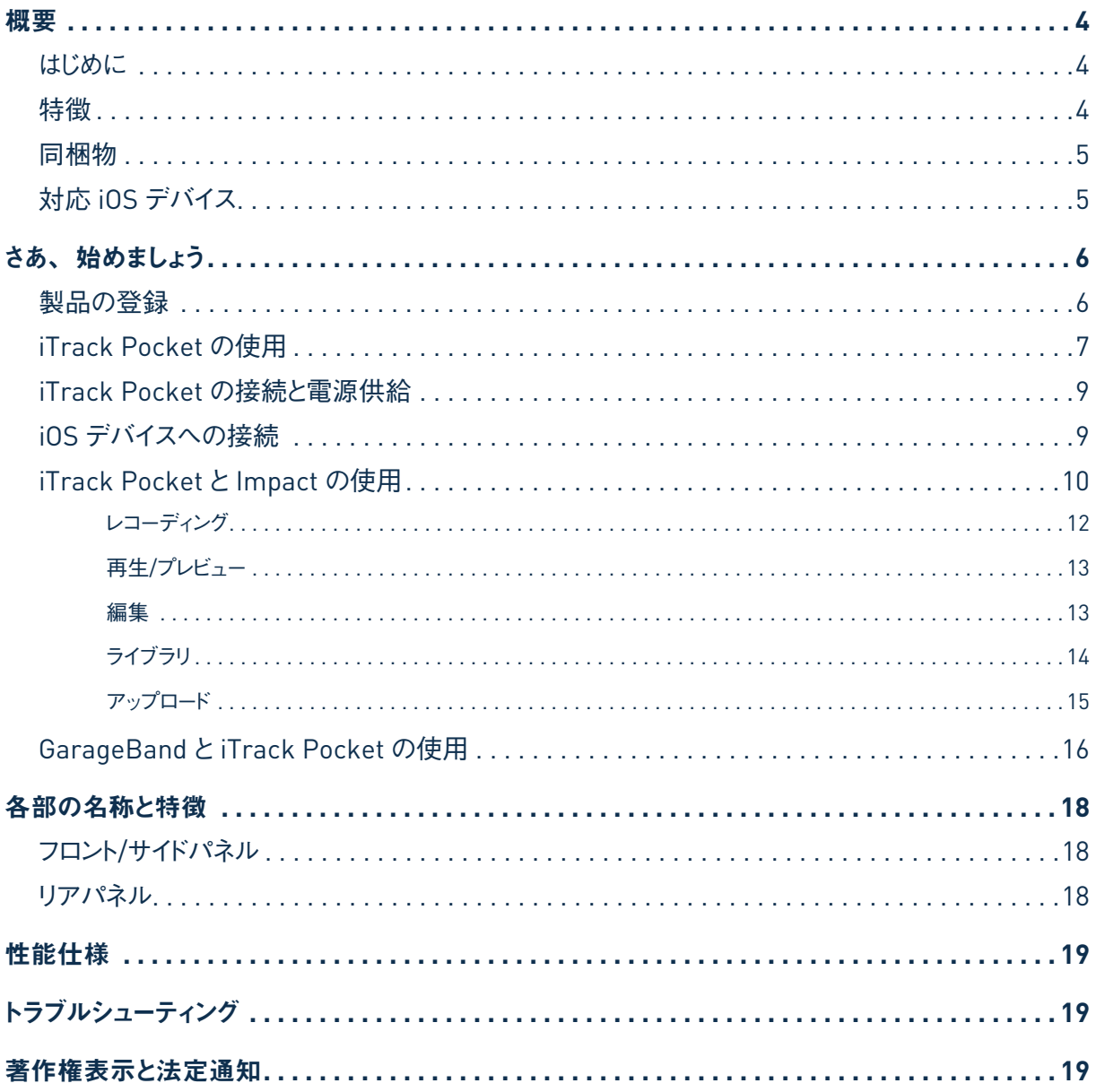

<span id="page-3-0"></span>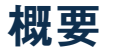

#### はじめに

特徴

iTrack Pocket ユーザーガイドをダウンロードしていただき、ありがとうございます。本製品を楽しみにご購入されたことか と思います。iTrack Pocket はFocusrite プロフェッショナル用デジタルオーディオインターフェースシリーズの 1 つであ り、Apple® iPhone® と一緒に使用する目的で設計されています。本体にはステレオマイクとギター等の楽器用入力 が備わっています。また、iTrack Pocket と一緒に使用するためのレコーティングアプリとマスタリングアプリ、**Impact by Focusrite** を開発しました。アプリは Apple App Store よりダウンロードが可能です。これにより、あらゆるパフォー マンス(音楽的な用途のみならず)をシンプルかつ完全に、ビデオや高品質オーディオの両方で、対応 iPhone に 記録することができます。完成した作品を YouTube または Vimeo に直接アップロードしたり、Message や Airdrop を使用して他の対応デバイスに共有することが可能です。お手持ちの iPhone に既にオーディオレコーティングアプリ (GarageBand® 等)がインストールされている場合、より良い音質でそれらを使用していただけます。また、iTrack Pocketは Core Audio レコーティングアプリにも対応しています。

本ユーザーガイドでは、iTrack Pocket の操作上の機能を十分理解していただけるよう詳細に説明を行なっています。 デジタルレコーディングが初めての方も、すでに経験豊富な方も、iTrack Pocket のあらゆる可能性を完全に把握して いただけるよう、全ての方にユーザーガイドを読み通して頂くことを推奨しています。ユーザーガイドに必要な情報が記載 されていない場合、http://www.focusrite.com/answerbaseをご覧ください。本サイトには、一般的なテクニカルサポー トへの問い合わせ内容が掲載されています。

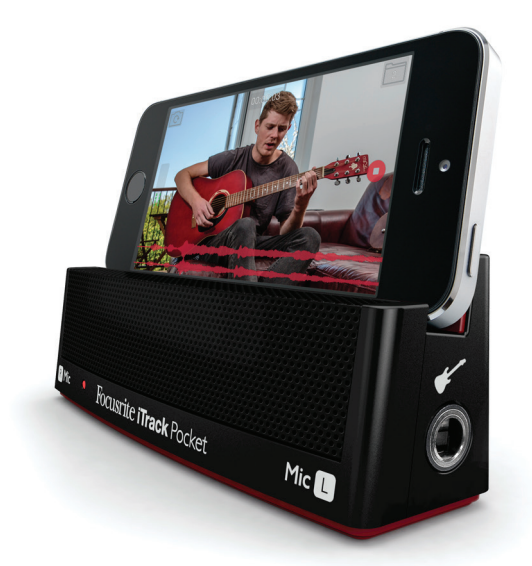

iTrack Pocket は YouTube パフォーマー向けに特別に設計されています。

無料アプリ**Impact by Focusrite**(Apple App Store より入手可能)と一緒に使用することで、iPhone 単独で使用 する場合に比べて、オーディオやビデオの完璧なパフォーマンスを著しく改善された音質でキャプチャーすることが可能で す。**Impact by Focusrite** には、使いやすいマスタリングツールが含まれており、レコーディング時のサウンド全体の効 果を最大限に得ることができます。トリム機能を使用して先頭や末尾の不要な部分を削除することでレコーディングの長 さを編集することもでき、その後ただちに YouTube や Vimeo およびその他の対応ビデオシェアサイトにアップすること が可能です。

<span id="page-4-0"></span>iTrack Pocket の主な利点として高品質マイクのステレオペアが組み込まれており、iPhone 内蔵のモノマイクを使用す る場合に比べはるかに高音質なサウンドをレコーディングすることができます。ステレオレコーディングを行うことで、モノ の場合よりも作品に深みとリアルさが加えられます。内蔵マイクを使用したり楽器を接続することで(または同時に両方 を使用して)、自身の(または他者の)パフォーマンスをレコーディングできます。楽器専用入力部には、エレキギターやベー スを直接接続していただけます。

iTrack Pocket は iPhone から電源供給を行うため、電池や AC アダプタなど余計な配線を行う必要はありません。また、 iTrack Pocket を iPhoneスタンドとして使用することもでき、ビデオキャプチャーの際のカメラ位置を最適化します。

#### 同梱物

iTrack Pocket には、以下が同梱されています:

- 30cm ケーブル: Micro USB (iTrack Pocket 側) Lightning (iOS device 側) ケーブル
- FCC/安全に関する文書

パッケージには製品登録情報が記載されているため、製品を登録するまで保存しておいてください。

# 対応 **iOS** デバイス**:**

iTrack Pocket はiOS 6 または iOS 7 を使用する以下の Apple 製品に対応しています:

- iPhone 5
- iPhone 5C
- iPhone 5S

# <span id="page-5-0"></span>はじめに

## 製品の登録

www.focusrite.com/register にて、必ず製品登録を行なってください。弊社ではどういった方々に製品をご購入いた だいたか、Focusrite 製品 をどのような目的で使用されているかアンケートを行うことで、ユーザーの方々にとってより優 れた製品の開発に努めています。

パッケージ内側に記載されている製品登録情報には、上記のウェブページで入力する必要がある登録コードが含まれて います。

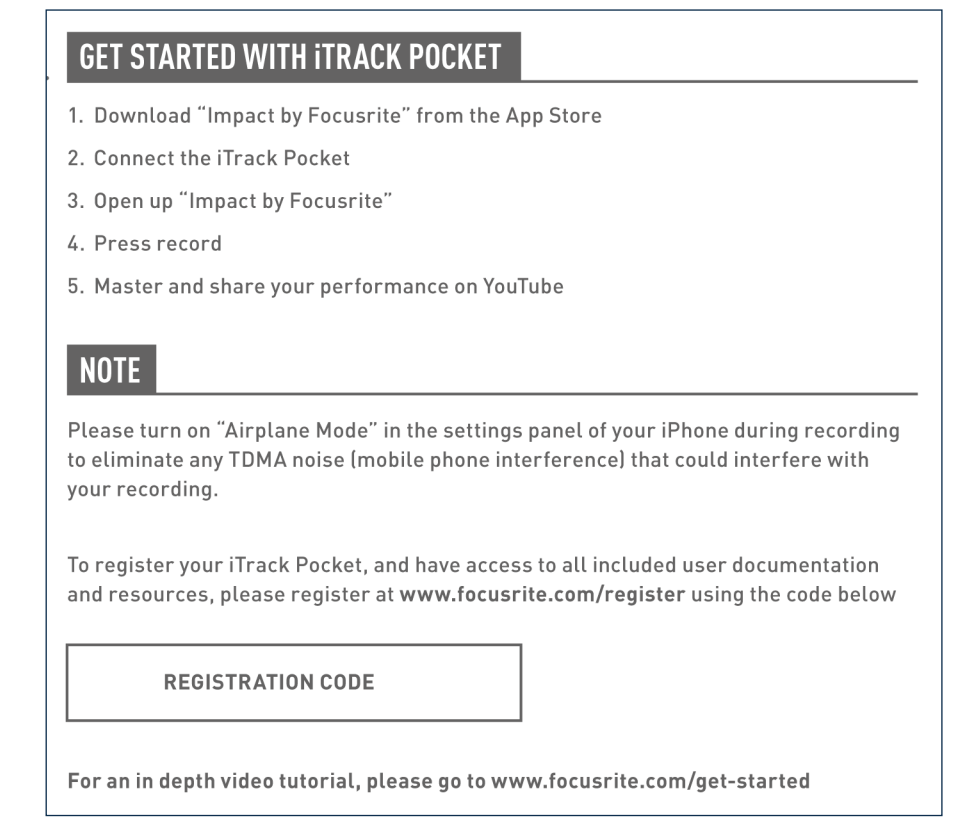

1. お使いのブラウザで、[http://www.focusrite.com/register/](http://www.focusrite.com/downloads) にアクセスします。

2. 画面上の指示に従って、「Registration Code」を入力します。

3. すると「My Products」ページにアクセスすることができるようになり、iTrack Pocket についての補足情報を入手し ていただけます。

# <span id="page-6-0"></span>**iTrack Pocket** の使用

iTrack Pocket は以下のように使用します。

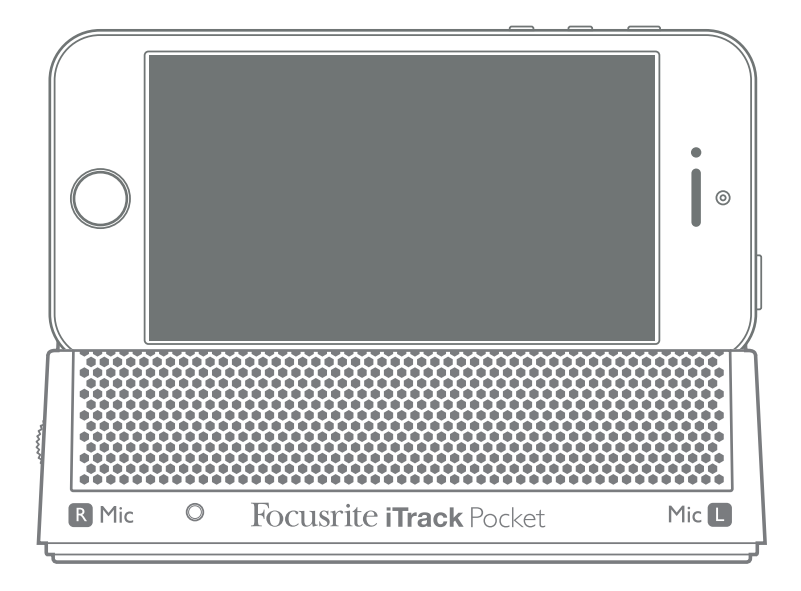

スロットは iPhone 5、iPhone 5C、iPhone 5S に対応するよう設計されています。

ステレオマイクがフロントグリル内に装備されているため、iPhone のカメラに向かって撮影を行いながら、マイクでボーカ ルや生楽器を録音することができます。

高音質マイクでのレコーディングを初めて行う場合、レコーディングの品質に影響する重要な音響的知識を理解しておく と良いでしょう。本ユーザーガイドではマイクの技術に関しては詳しく記載していませんが(詳しい内容は書籍などでご確 認ください)、いくつかの守るべきルールを紹介します。

iTrack Pocket を最大限に活用するために重要なヒントを以下に示します:

- 必ず適切なレコーディング環境を形成してください。レコーディング環境をしっかりと形成しない限り、レコーディング スタジオのように慎重に計算されたサウンドを録音することができません。特に、部屋が持つ反響については注意し てください。反響が必ずしも悪影響を及ぼすとは限りませんが、大抵の場合レコーディングに障害を与えるものとな ります。一般的にレコーディング環境は「ライブ」なもの(音の反射が多い状態)より「デッド」な状態(音の 反射が少ない状態)の方が好ましいと言われています。反響のある空間でレコーディングされる方がメリットを得られ るような楽器もありますが、Focusrite アプリ Impact で後からリバーブを追加することができる一方、レコーディン グ時に部屋で発生していたリバーブを後から取り除くことはできません。
- テストの際にマイクに息を吹きかけないでください。代わりに網目部分を軽くこすってみてください。
- iTrack Pocket の位置を色々と試してみてください。ボーカルや楽器をレコーディングする際には、音源自体だけで なく、音源からのマイクの位置が影響することを覚えておいてください。また、レコーディングを行なっている部屋の 環境によっても異なります。iTrack Pocket を動かして、録音する対象から異なる距離や角度でレコーディングを試 してみると、多様なサウンドが得られ、音質に差が出る場合があります。
- レコーディングの際、iTrack Pocket の配置面についても色々なもので試してみてください。多くの場合、本体をテー ブルなどにのせ、カメラ写りを確認しながら座ったり、立ったりすることがあるかと思います。しかし、ビデオキャプチャ にとって最適な位置が、音質面でも最適な位置であるとは限りません。特にテーブルの表面はレコーディングの音 質に大きく影響します。表面がガラスでできたテーブルと、木製のテーブルにテーブルクロスを敷いたものとでは、 その音質が大きく異なります。設置面からの反射を減らすため、iTrack Pocket とテーブルの間に本など(iTrack Pocket の空箱でも良いでしょう)を積み重ねて間隔を取ると良いでしょう。
- ギターアンプによって得られる効果を録音したい場合には、iTrack Pocket の内蔵マイクを使用してください。しか し本体をラウドスピーカーに近づけた場合、非常に大きな音量が生成された際にレコーディングに歪みが生じてしま う恐れがあるため、大きな音量が必要な場合には本体をアンプから遠ざけると良いでしょう。また、部屋の吸音処 理によってもサウンドは変化するため、アンプから聞こえてくるものとマイクが実際に拾うものは同じものにはならない ということを頭に入れておくと良いでしょう。
- マイクは、あらゆる音を拾ってしまうことを忘れないでください。録音しようとしているものだけでなく、時計やエアコン、 ヒーター、椅子が軋む音など室内のあらゆる音源をも拾ってしまいます。レコーディング時には余計な音に気付かな くても、マイクはしっかりと捉えており、後から録音を再生した際に気づく、というようなことが多々あります。
- カメラはあらゆるものを映し出してしまいます。iTrack Pocket を置いているテーブルの上に歌詞やコードを書いた 紙が散らかっていたり、空のコーヒーカップが目立ってしまっていると、ビューワーにプロフェッショナルな印象を与え ることができません。有名になった後に恥ずかしくならないよう、背景には十分に気をつけましょう。マグネットで覆わ れた冷蔵庫など、自身やご自宅を特定できるようなものがカメラに写ってしまわないよう注意してください。インターネッ トはあくまで公共の場所であり、一度インターネット上にアップされたものは長い期間他人の目に曝されるということ を忘れないでください。

## <span id="page-8-0"></span>**iTrack Pocket** の接続と電源供給

iTrack Pocket インターフェースは iPhone から電源供給を行えます。同梱のケーブルを使用して本体と iPhone を接続 してください。ケーブルの一端はマイクロ USB コネクタに対応しており、iTrack Pocket 背面の **DEVICE LINK** ソケッ トに接続します。もう一方は Lightning™ コネクタに対応しており、お持ちの iPhone のソケットに接続します。

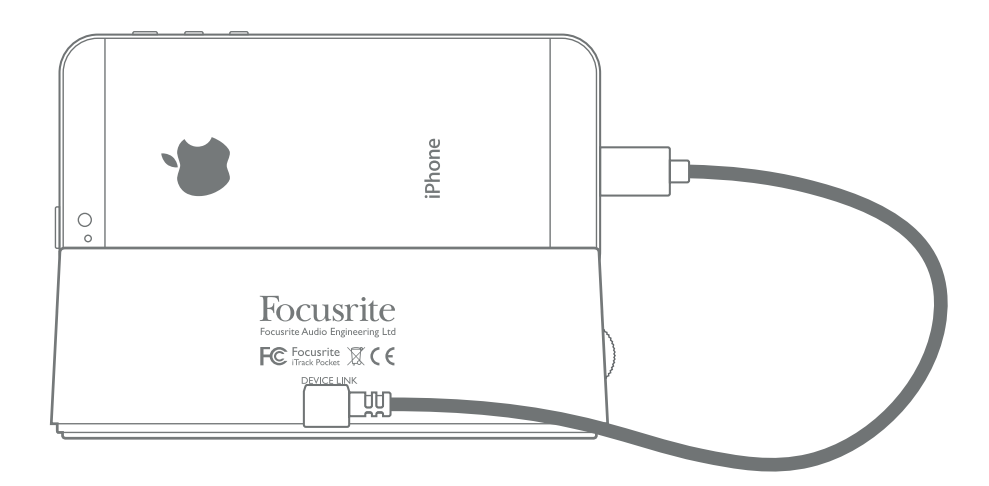

一本のケーブルで iTrack Pocket への電源供給、そして全オーディオデータの転送が可能です。

iTrack Pocket が必要とする電源を iPhone から供給することに問題はありませんが、iTrack Pocket に電源供給を行 うことで iPhone のバッテリーを消費するためご注意ください。iPhone の電池残量が低い状態で重要なレコーディング を開始することは避けましょう。

iTrack Pocket を使用する際 iPhone の電池寿命を最大化するために、以下を確認すると良いでしょう:

- 動作中のその他のアプリを閉じること。
- GPS 機能を無効にすること。
- 機内モードを有効にすること。レコーディングを行なっている際の電話着信を回避することができます。 YouTube などにパフォーマンスをアップロードする前に機内モードを再びオフに戻すことを忘れないでくだ さい。

#### **iOS** デバイスへの接続

iTrack Pocket への外部からの接続は、ギターなどの楽器やその他の音源となります。

◆ 楽器入力は、本体右側の 1/4 インチジャックソケットから行うことができ、最大+16 dBu までの信号を接続するこ とができます。つまり、ギターよりかなりも高い出力、例えば、キーボードやドラムパッドといったその他のオーディオ音源 に接続するためにも使用することができます。

iTrack Pocket はステレオ機器であり、2 つのマイクが「ステレオペア」として搭載されています。ケーブルを楽器入力 に接続する際左側のマイクは無効となりますが、右側のマイクは有効な状態が保たれます。このように、二つの音源、 例えばボーカルとギターをステレオペアとしてレコーディングアプリに録音することが可能です。

# <span id="page-9-0"></span>**iTrack Pocket** と **Impact** の使用

iTrack Pocket を Impact と一緒に使用することで、高品質オーディオを録音しながらビデオを録画したり、ウェブへのアッ プロード前に作品をさらに編集したりと、アプリ一つで必要な作業を全て完結することができます。

Impact は Apple App Store より無料で入手できます。

Impact を起動して iPhone をiTrack Pocket に接続します(順番は逆でも構いません)。アプリを起動すると起動スクリー ンが表示され、**Record** 画面に移動します。

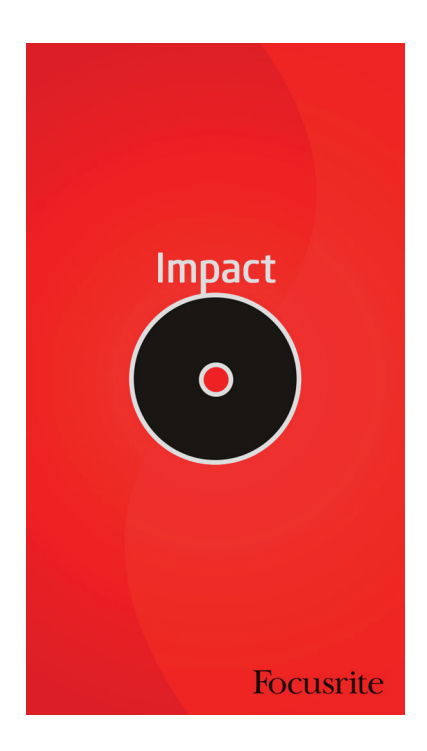

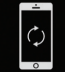

Impact でレコーディングを行う際には、iPhone をランドスケーブ表示(横向き)に設定する必要があります。ポー トレート表示(縦表示)に設定されている場合、このように携帯電話のアイコンが表示されます:

ランドスケープ表示に設定すると、以下のように Record 画面が表示されます:

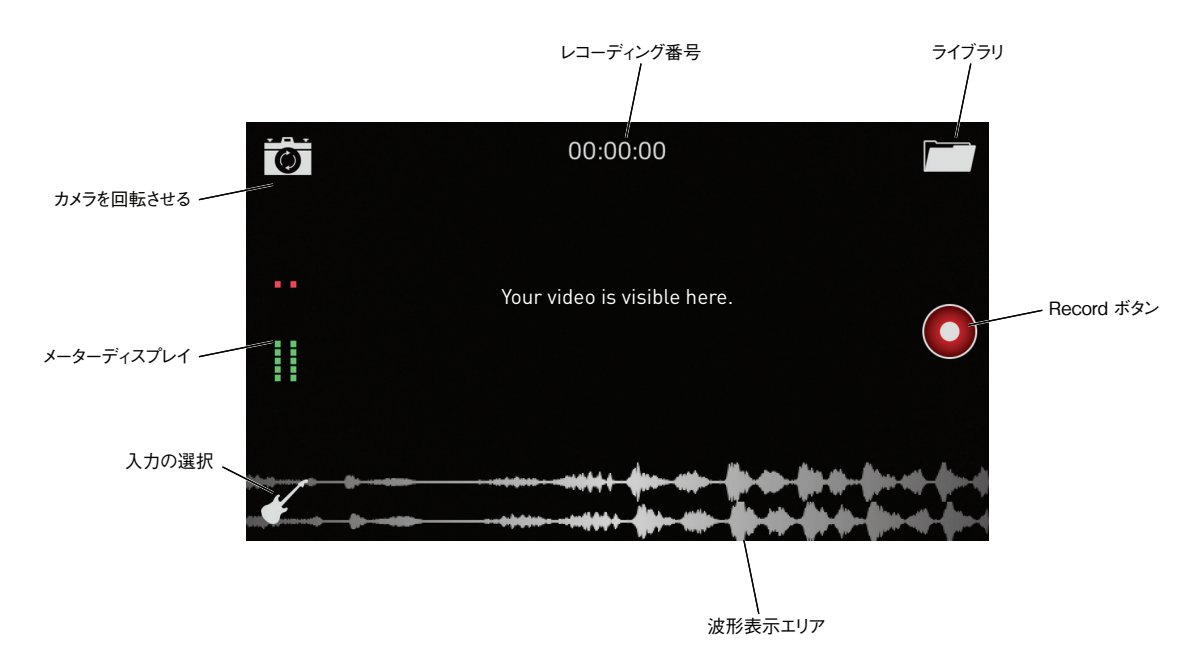

Record 画面では以下のような作業を行えます:

- iTrack Pocket のマイクを使用したレコーディングを直ちに開始
- 入力ソースの選択
- 正面または背面から iPhone カメラを選択
- ライブラリ内での既存のレコーディングの選択、プレビュー、編集、削除

#### カメラ選択

iPhone には、背面に高解像度カメラが、正面には低解像度カメラが、といった形で 2 つのカメラが備わっています。

Impact では、カメラアイコンをタッチすることでカメラを切り替え、いずれのカメラも使用することができます。一  $\bullet$ 人で作業を行う際には、正面のカメラを使用することで iPhone の画面を見ながら演奏したり歌うことができます。

#### <span id="page-11-0"></span>レコーディング

iTrack Pocket と一緒に使用する際、Impact は 2トラックレコーダー \*として機能します。2 つのマイクからのステレオ レコーディングや、両方のトラックでモノの楽器入力を使用することができます。楽器単体のレコーディングには楽器入 力を使用し、ボーカルと同時に録音することも可能です。

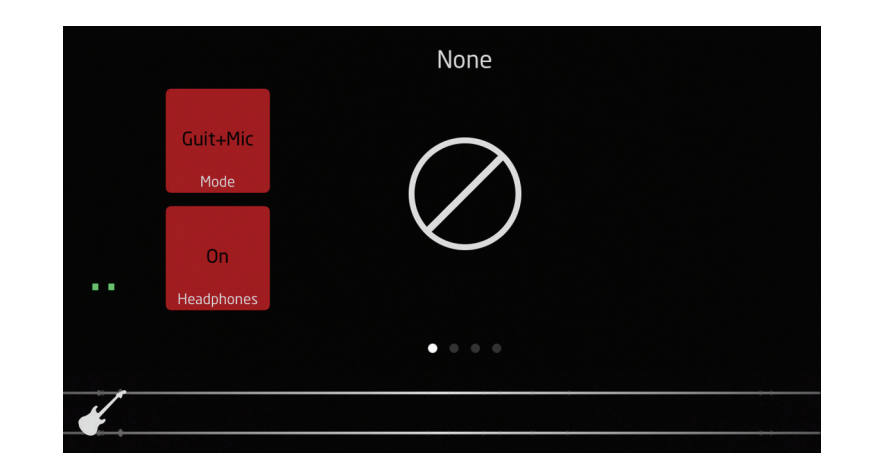

▲ ギターアイコンにタッチすることで入力選択メニューを開くことができます。

画面上の 2 つボタンのうち上の方のボタンを押すことで、3 つのオプションから選択することができます:

- **Off** デフォルトオプションであり、2 つのマイクでステレオレコーディングを行います。 注意: アンプモデリング (以下を参照) はこのモードでは使用できません。
- **Guit+Mic** 楽器入力と右側のマイクをまとめたものをモノで録音します。
- **Guitar** 楽器入力のみをモノで録音します。マイクはミュートされます。

「Guitar」または「Guit+Micl オプションを選択すると、様々なアンプシミュレーションの選択が可能になります:横にス ワイプしてこれらを表示することができ、様々なアンプシミュレーションパラメータを調整することで、外部アンプを使用す ることなく大胆なサウンドを得られます。

画面上に表示されるバーグラフメーターを使用して、レコーディングを始める前に、iTrack Pocket のゲインコントロール を使用してレコーディングレベルを調整しながら信号レベルを確認し、iTrack Pocket のクリップ LED が点灯しないよう 設定する必要があります。

Record ボタンをタッチして録音を開始します。2チャンネル内のオーディオ波形が画面下部に表示されます(入力選択 が Guitar に設定されている場合、1 チャンネルのみ有効となります)。

 レコーディングが開始されると、**Record** ボタンが **Stop** ボタンに切り替わるので、これをタッチすると  $(\begin{array}{c} \blacksquare \end{array})$ レコーディングが停止されます。

iPhone のヘッドフォンソケットにヘッドフォンを接続することで、通常通りの方法でレコーディングをモニタリングすることが できます。入力選択画面の **Headphones** ボタンをタッチすることによりモニタリングが可能となります。

\*iTrack Pocket をお持ちでなくてももちろん Impact の使用は行えますが、その際は iPhone に備わったシングルマイクを使用するモノレコーダー として機能します。

#### <span id="page-12-0"></span>再生**/**プレビュー

直前のレコーディングや既存のレコーディングにアクセスする際にはライブラリアイコンをタッチします。するとプレビュー 画面が開き、直前のレコーディングを再生することができます。

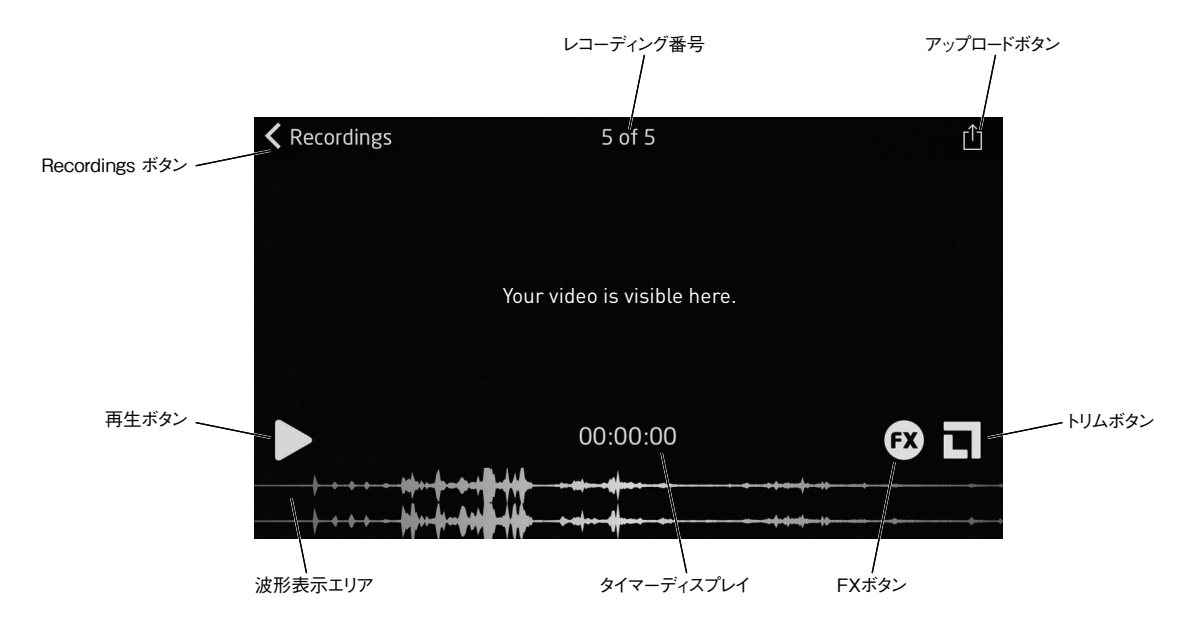

再生ボタンをタッチして直前のレコーディングを再生するか、**Recordings** を押して、ライブラリから既存のレコーディング を選択してください(以下を参照)。

波形をスワイプすることで、再生開始位置を頭以外の場所から行うことができます。

#### 編集

再生画面でそれぞれのボタンをタッチすることにより、2 つの編集モード **FX** およびトリムに切り替わります。

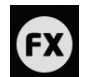

FX モードではアコースティックギターやエレキギターのレコーディングを最適化したり、ギターとボーカルをレコー ディングしている場合には、コンプレッションやリバーブを加えて強調することができます。バーチャルロータリーコ ントロールを指でなぞって調整を行います。

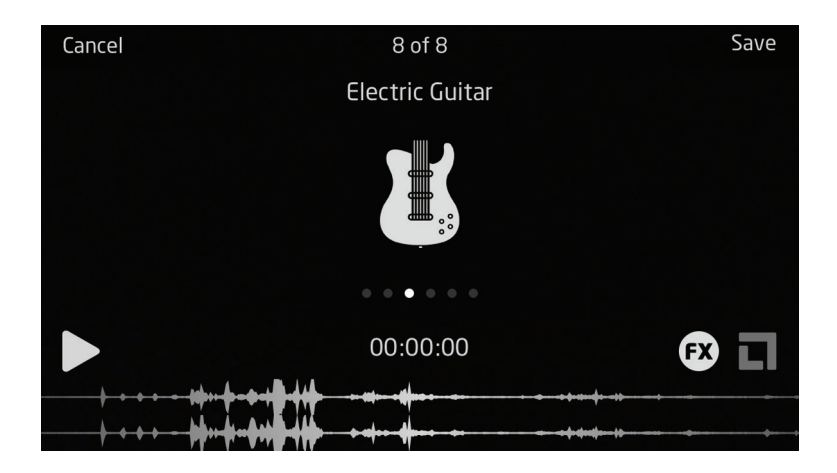

調整が終わったら、**Save** ボタンをタッチします。

<span id="page-13-0"></span>-ディング内容の頭と末尾の不要な部分を削除して長さを調整する場合には、トリムボタンをタッチして**トリム** 画面を開きます:

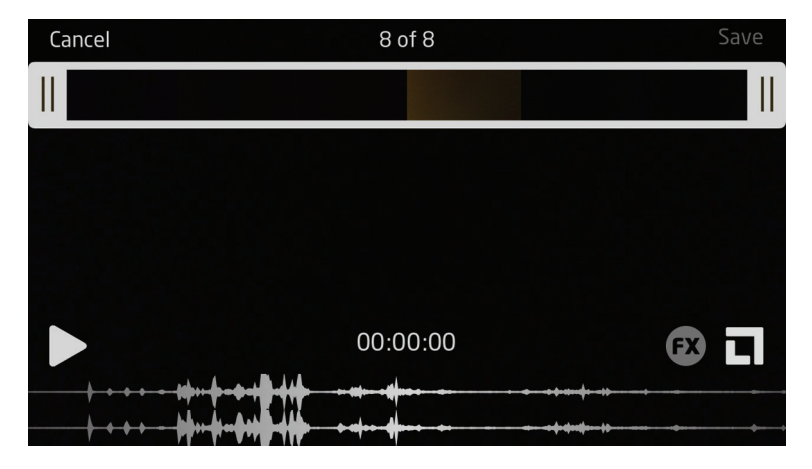

画面上部のスライダーと波形表示は、レコーディング全体を表します。

Impact では、iPhone にあらかじめ搭載されているカメラアプリと同じような方法で編集が行えます。黒い線が 2 本書か れた両端の 2 つの白いバーは、レコーディングの開始時点と終了時点を表しています。これらのバーを任意の位置(す なわち時間)にドラッグして、レコーディングの先頭/末尾の不要なセクションを取り除いてください。レコーディング内の 動画、オーディオの両方が同時に編集されます。

編集が終わったら、**Save** アイコンをタッチします。すると3 つの選択肢が表示されます。

- **Trim Original** 元のレコーディングに対して変更を加える場合に選択します。これにより元のレコーディ ングは破棄されます。
- **Save as New Recording** 編集を加える前の元のバージョンを保持しつつ、編集を加えたバージョンを 保存する際に選択します。
- **Cancel** 編集機能を終了し、全ての編集をキャンセルします。

## ライブラリ

プレビュー画面から**Recordings** ボタンをタッチすると、保存されているレコーディングのライブラリが開かれます。

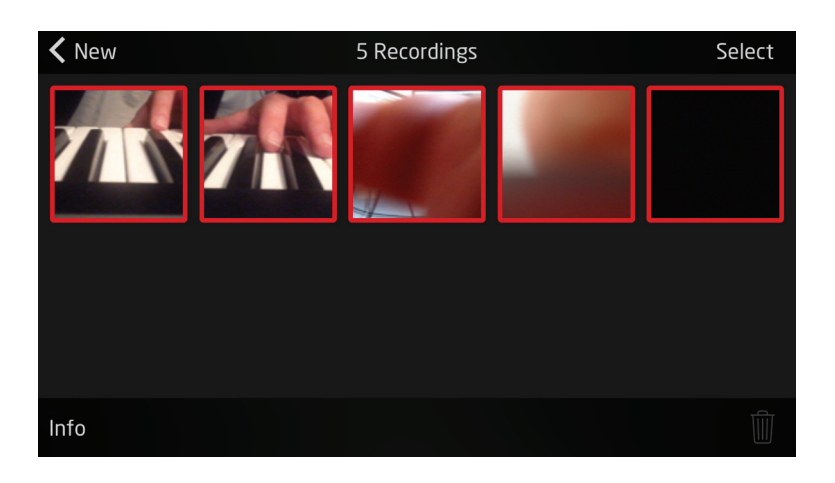

<span id="page-14-0"></span>各レコーディングの最初のビデオフレームがサムネイルとして表示されます。保存されたレコーディングがスクリーン上に全 て表示されない場合には下にスワイプします。再生したいものをタッチすると、選択されたレコーディングのプレビュー画面 (前述)が開かれます。

**Select** ボタンをタッチして選択することで、ライブラリから不要なレコーディングを削除することができます。画面下部にゴ ミ箱アイコンが現れるので、破棄したいレコーディングのサムネイルをタッチし、ゴミ箱をタッチします。

#### アップロード

編集が終わったら、YouTube などのファイル共有サイトにパフォーマンスをアップロードする必要があるかと思います。 Impact にはアップロード機能が組み込まれており、Upload アイコンをタッチするだけでアップロードを行えます。これは 再生画面から使用できます。

アップロード画面は以下のように表示されます:

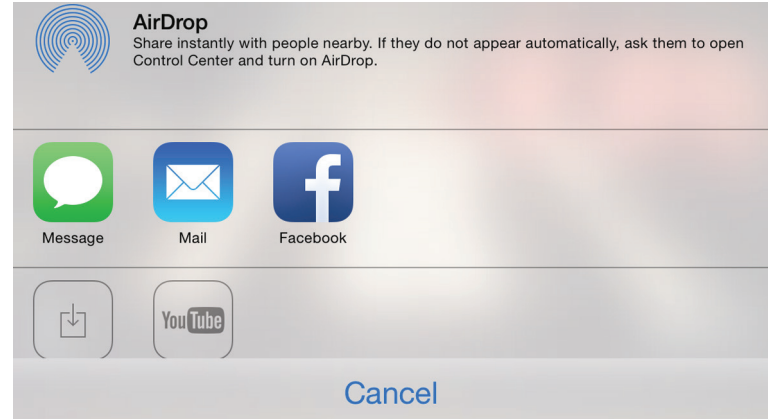

Impact では、AirDrop、メッセージ、メール、Vimeo および YouTube にダイレクトにアクセスすることが可能です。

**Save Video** ボタンで、レコーディングを iPhone ビデオフォルダに保存することもできます。

\*iPhone からのアップロードにはインターネット接続が必要です。

## <span id="page-15-0"></span>**GarageBand** と **iTrack Pocket** の使用

GarageBand は iOS デバイスで使用する、最も人気のあるレコーディングアプリの 1 つです。アプリ一つで作曲を行え る便利なツールで、内蔵されている様々なバーチャルインストゥルメントを使用して楽曲を制作することができます。そして iTrack Pocket を使用することで、ボーカルや生演奏の楽器を加えることができます。

注意:本ガイドでは GarageBand の操作手順について完全には言及されていないため、アプリケーションに付属さ れている完全なヘルプファイルを参照してください。

iTrack Pocket のマイクを使用して GarageBand にレコーディングを行う際には、以下の手順に従ってください:

- 1. iPhone を iTrack Pocket スロットに設置し、付属のケーブルで接続します。
- 2. GarageBand 内で使用したいソングを開きます。
- 3. 画面左下の「+」ボタンをタップして **Audio Recorder**を選択し、ボーカルトラックを作成します。
- 4. ジャックプラグのアイコンをタップして、入力設定を開きます。
- 5. チャンネルでステレオを選択します。
- 6. レベルホイール(iTrack Pocket 左側)を調整して、任意のレコーディングレベルに設定します。画面上のバー グラフメーターと本体正面のクリップ LED が点滅している場合にはレベルが高すぎることを示します。

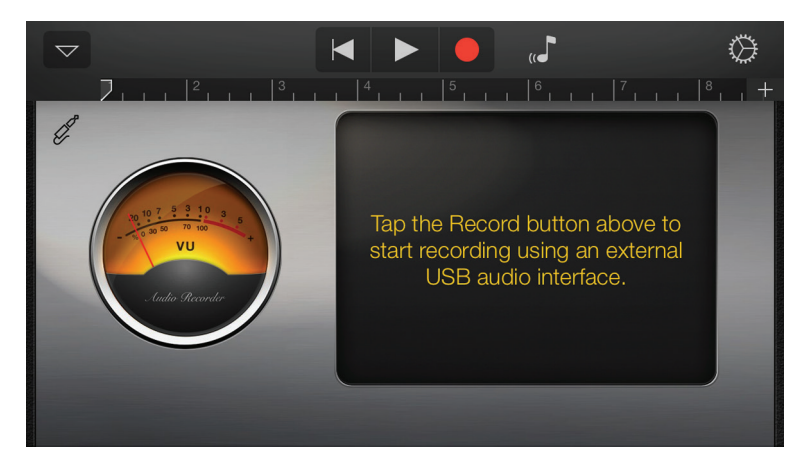

既存のレコーディングにギターを加える際には、以下の手順に従ってください:

- 1. iTrack Pocketの楽器ソケットにギターを接続します。
- 2. GarageBand 内で使用したいソングを開きます。
- 3. 画面左下の「+」ボタンをタップして **Guitar Amp Track**を選択し、使用するアンプモデルを選択します。
- 4. ジャックプラグのアイコンをタップして、入力設定を開きます。
- 5. 左チャンネルを選択して左チャンネルにギターをルーティングします。
- 6. (iTrack Pocket 左側の)レベルホイールを調整し、任意のレコーディングレベルに設定します。本体正面のク リップ LED を確認します。点滅している場合、レベルが高すぎることを示します。

7. 注意: GarageBand の内部モニターを使用することで、ヘッドホンで録音をチェックすることができます。フィー ドバックが生じてしまうため、iPhone の内蔵スピーカーは使用しないでください。

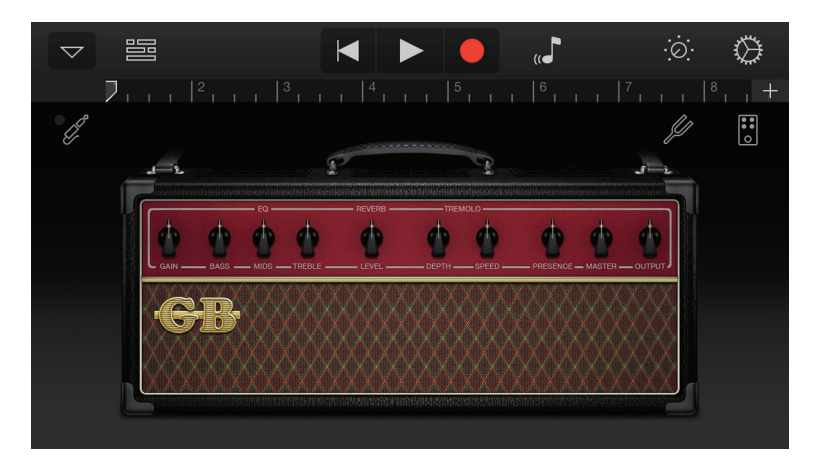

注意:その他のレコーディングアプリを使用する場合にも、似たような手順を踏む必要があります。詳細については、ア プリケーションのヘルプファイルを確認してください。

# <span id="page-17-0"></span>ハードウェア概要

#### フロント**/**サイドパネル

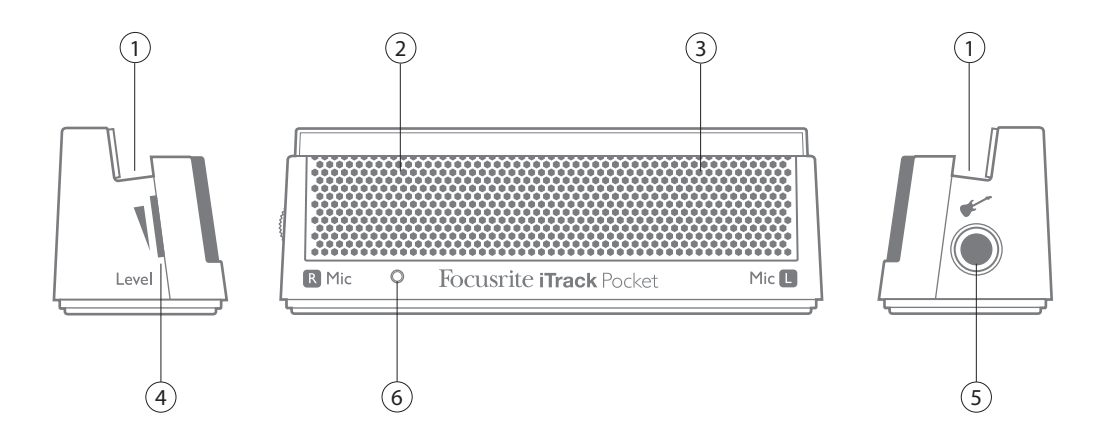

iTrack Pocket のサイドパネルには、ギター入力とフロントパネルのステレオマイク用のゲインコントロールと、ギター入 力用コネクタが備わっています。

- 1. iPhone スロット
- 2. 左マイク位置(グリル内)
- 3. 右マイク位置 (グリル内)
- 4. レコーディングレベルコントロール(サイドパネル)
- 5. 楽器入力 1/4インチジャックソケット(サイドパネル)
- 6. クリップ LED レコーディングレベルが高すぎる場合に点灯します。

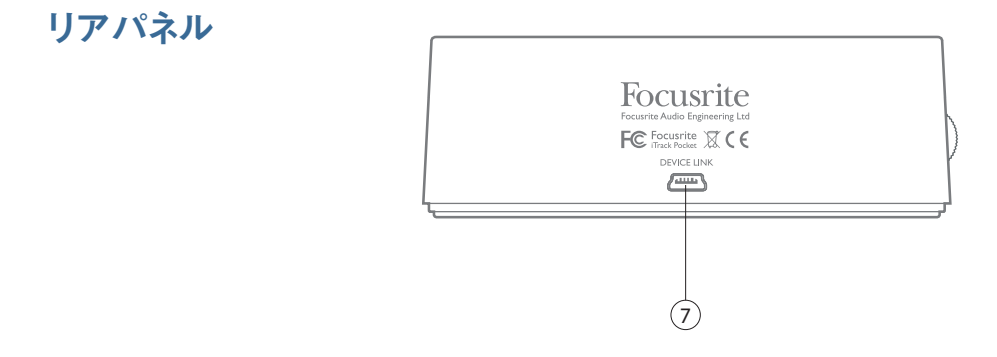

7. **DEVICE LINK** ポート – 付属のケーブルを使用して iPhone に接続します。

# <span id="page-18-0"></span>性能仕様

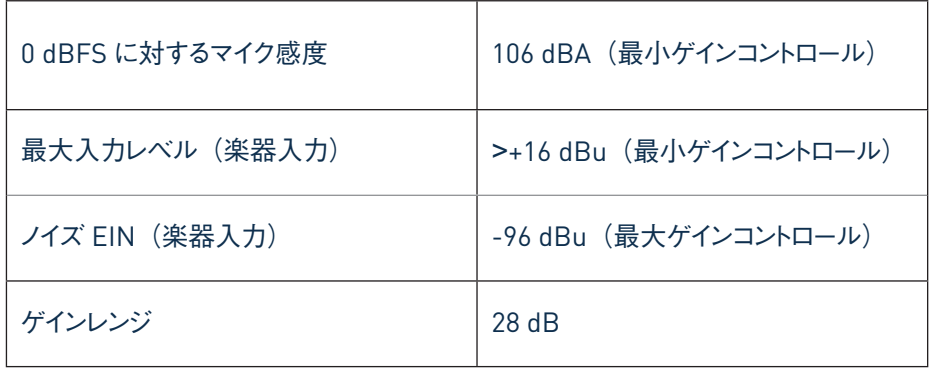

# トラブルシューティング

トラブルシューティングに関する質問がある場合は Focusrite Answerbase にアクセスしてください。 www.focusrite.com/answerbase では多数のトラブルシューティング例が紹介されています。 トラブルシューティング例

#### 著作権表示と法定通知

Focusrite は登録商標であり、iTrack Pocket は Focusrite Audio Engineering Limited の商標です。

GarageBand と iPhone は米国およびその他の国で登録された Apple Inc. の登録商標です。

© 2012 Google Inc.All rights reserved.YouTube はGoogle Inc. の商標です。

その他全ての商標および商品名はそれらの個別の所有者の財産です。 2014 © Focusrite Audio Engineering Limited.All rights reserved.